# 図書検索:OPAC を使いこなそう!

東京外国語大学 附属図書館

#### \*ガイダンスの解説\*

まずは自分の欲しい資料(主に図書)が外大の図書館にあるか、どこに置いてあるのかを、調べられるよう になりましょう。

-----------------------------------------------------------------------------------------

#### ステップ1:OPAC で検索できる資料を理解する

 $\triangleright$  OPAC ( <http://www-lib.tufs.ac.jp/opac/> )

#### ステップ2:OPAC の各画面について

- トップページ
- 検索結果一覧
- 詳細画面(図書/雑誌)

#### ステップ3:しぼり込んで検索する

- ▶ ファセットでしぼり込む
- ▶ 請求記号でしぼり込む
- ▶ 検索 TIPS
- ▶ 特定の本を探す

#### ステップ4:こんな表示がでてきたら

- ▶ オンラインで閲覧
- ▶ 資料がヒットしない
- > 外部サイトとの連携

ステップ5:MyLibrary を使いこなす

-----------------------------------------------------------------------------------------

## ステップ1:OPAC で検索できる資料を理解する

=図書館にはいろいろな資料がありますが、図書だけでも以下のようなコレクションがあります。 ※図書の他にも、雑誌・大学紀要・新聞・マイクロ資料などがあります。

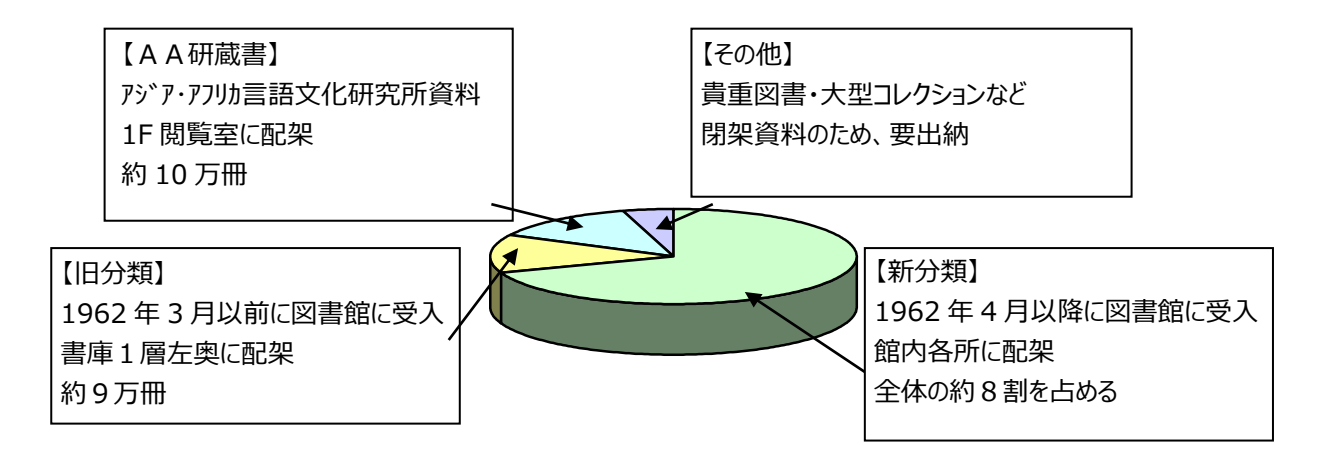

 上記のうち、OPAC で検索できるものは全体の 75%程度です。 参考:OPAC 登録状況 <http://www.tufs.ac.jp/common/library/guide/guidance/gengobetu-toroku.pdf>

-----------------------------------------------------------------------------------------

=OPAC でヒットしなかった場合は、カード目録もチェックしてみましょう。 ※詳細は【図書検索:OPAC で検索できない資料を探すには】のガイダンスでチェック!

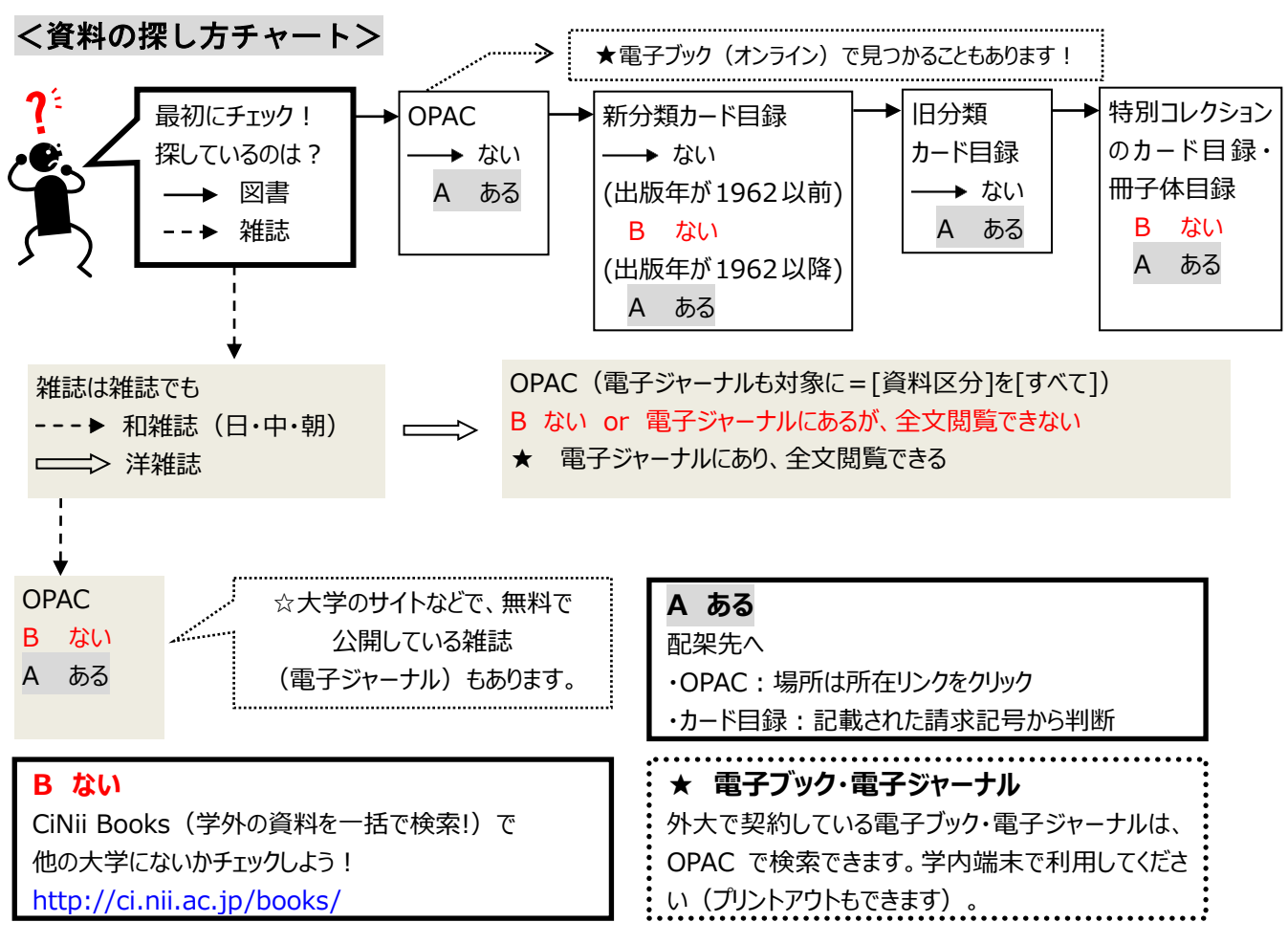

※「アジア・アフリカ」「言語学」「地域研究」関連のものは書庫1層の AA 研カード目録も参照

## ステップ2: OPAC の各画面について

■ トップページ

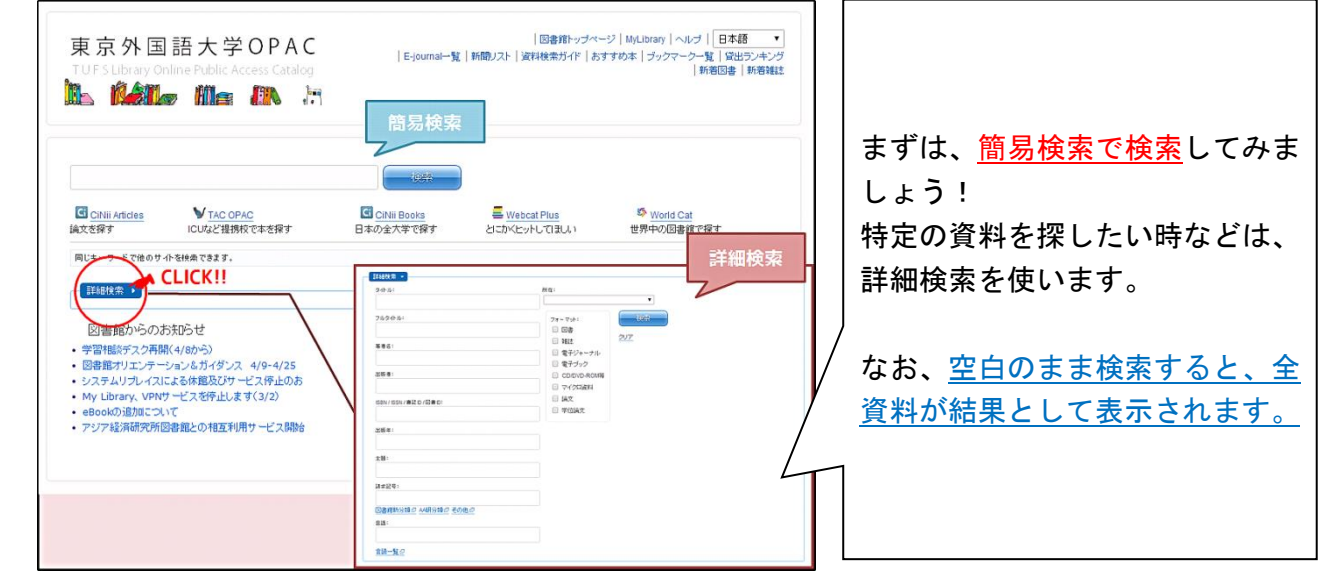

## ■ 検索結果一覧

【例】上田広美著『カンボジア語』

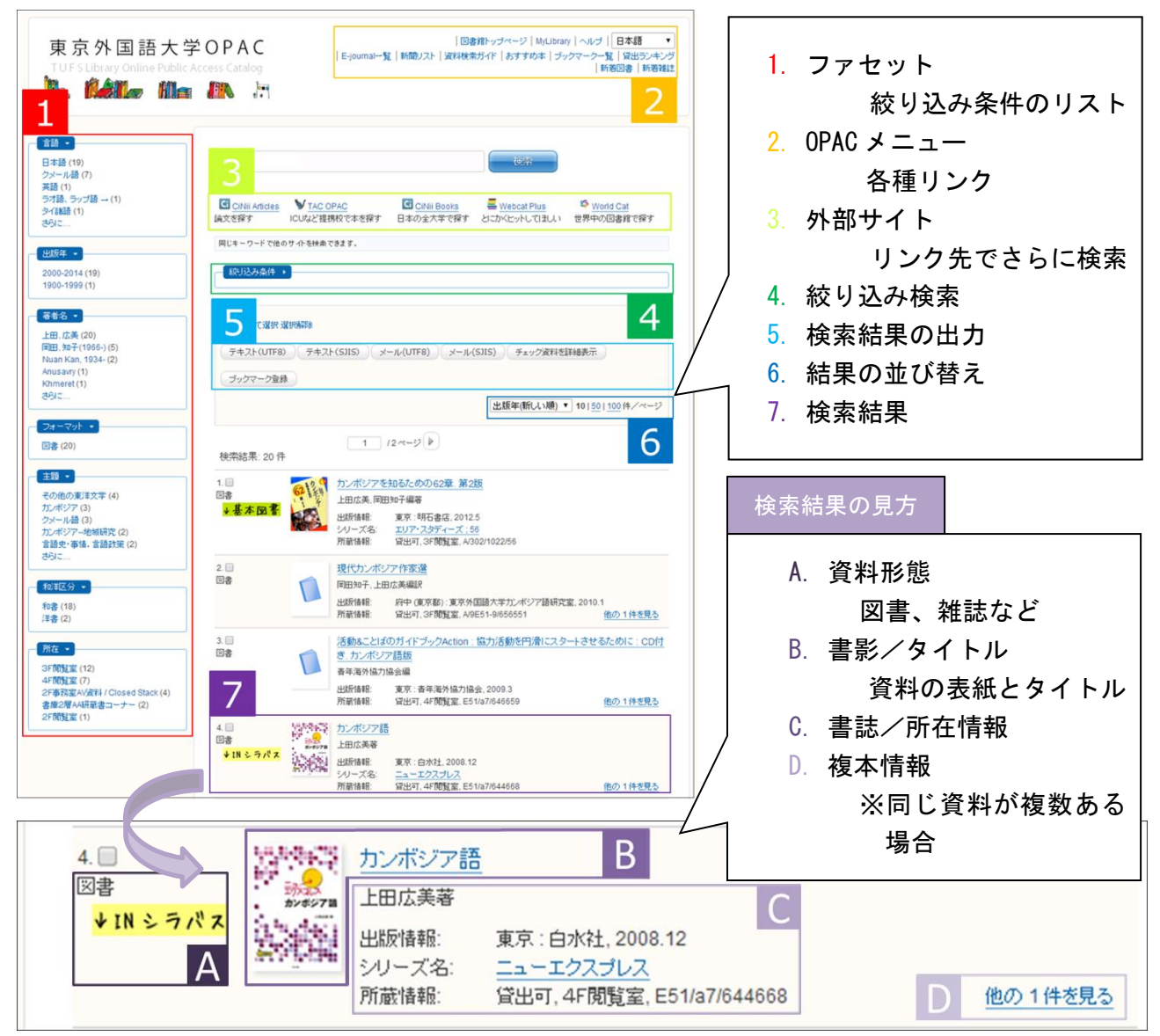

【図書】

【例】上田広美著『カンボジア語』

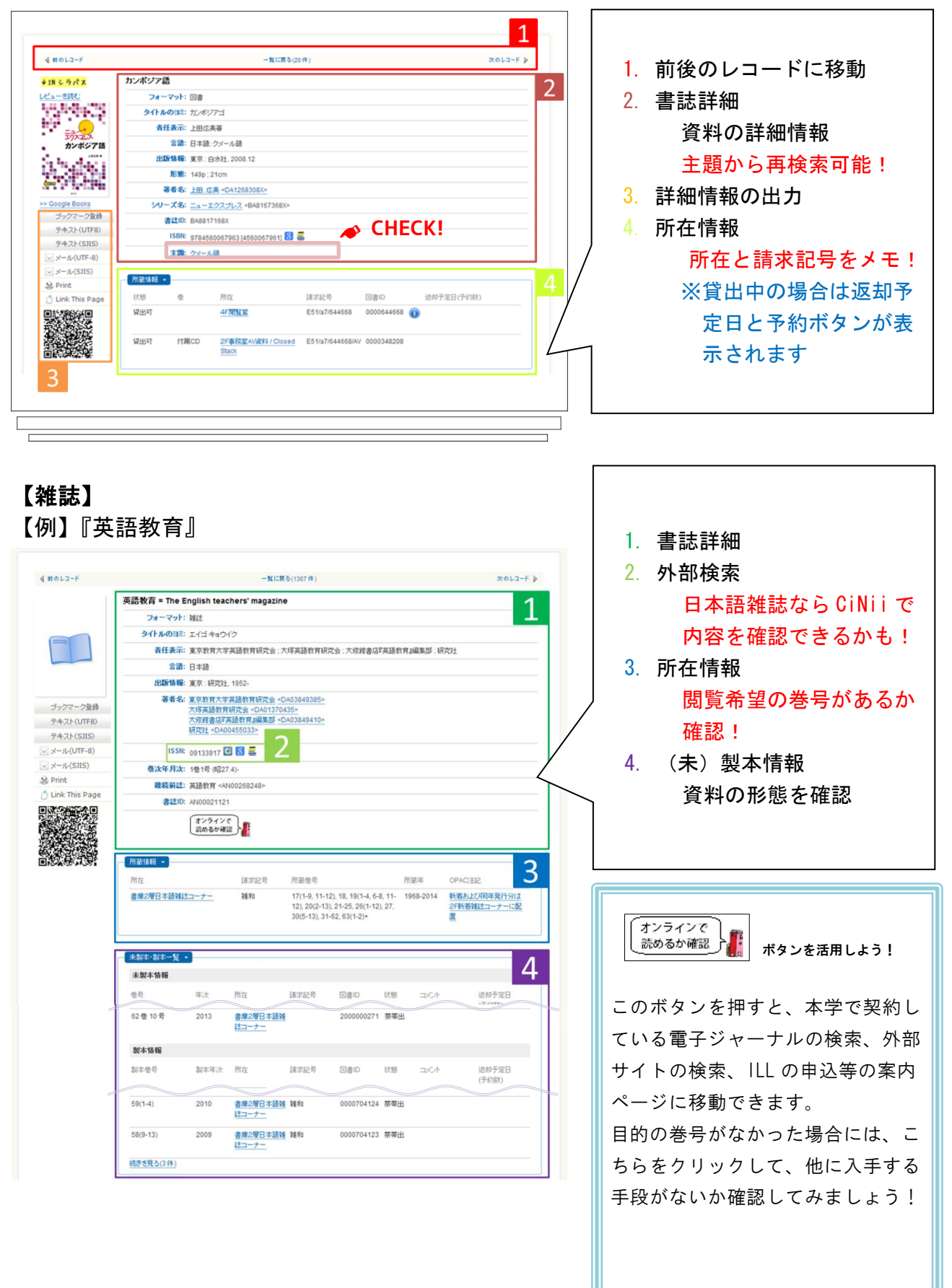

## <mark>ステップ3: しぼり込んで検索する</mark>

## ■ ファセットでしぼり込む

各項目内で、希望する条件をクリックしていくと検索結果を簡単にしぼり込めます。 項目内で条件が多すぎる場合には、「さらに...」「すべて表示する」をクリックしてく ださい。

設定した項目を外す場合には、ファセット上部に表示される「しぼり込み条件」の中 から外したい項目をクリックします。

## ■ 請求記号でしぼり込む

一段目 = 言語分類:テキストの記述言語のしぼり込み 二段目 = 主題分類:テーマによって決められた主に3桁の数字 →請求記号を組み合わせて、「何語で書かれた、どんな分野の資料か」まで絞り込みできる!

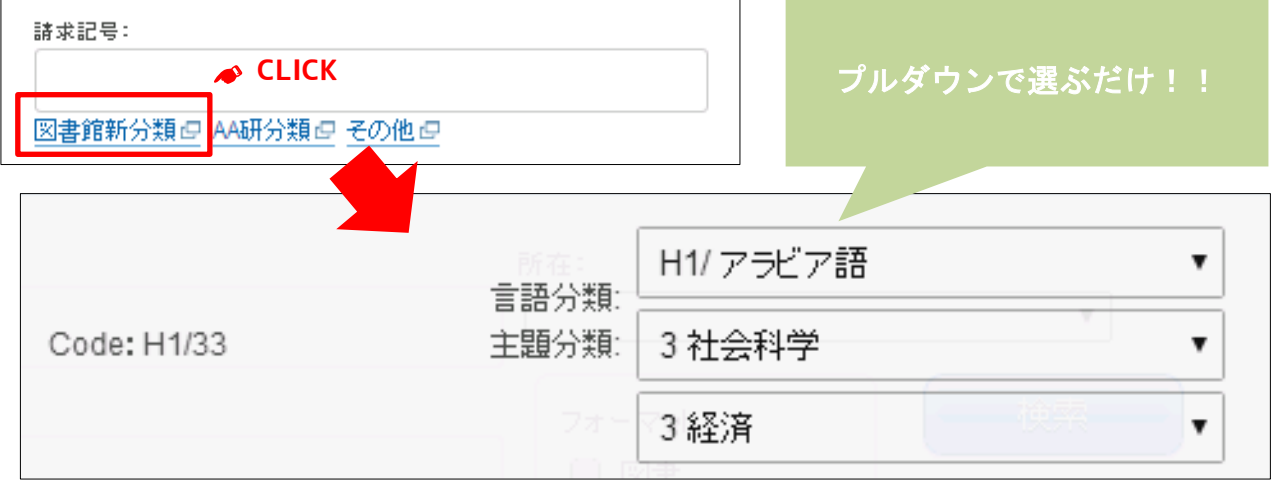

## ■ 検索 TIPS

- AND 検索:両方のことばを含むデータを検索 【例】 日本 アメリカ / 日本 AND アメリカ
- OR 検索:いずれかのことばを含むデータを検索 【例】 アメリカ OR 米国
- フレーズ検索:熟語の検索
	- 【例】 日本とアメリカ:単語で区切らずに入力(日本語) "global warming ":二重引用符[SHIFT+2]で囲む(英語等)

### 異表記検索

- ◇ 大文字、小文字は区別なし
- 音標記号はつける必要はない(つけても検索可能)
- 濁音と促音はそのまま表記(ex.○グループ→×クルーフ ○ガット→×ガト)
- 長音(伸ばし棒)だけは省いても可(ex.○ツリー→○ツリ)
- 漢字入力の際、同じ意味の漢字は異なる表記でも検索可能(ex.國・国)

### ■ 特定の本を探す

特定の本がヒットする検索 = 条件に見合う図書がひとつしかない検索

ISBN や NCID がわかっている場合には、詳細検索の該当欄に入力してください。 ※ ISBN = 図書に付与されているユニークナンバー ISSN = 雑誌に付与されているユニークナンバー

そのほかにも、詳細検索の欄で入力できるものは、すべて入力してください。

## ステップ4:こんな表示がでてきたら

■ オンラインで閲覧 詳細画面で、次のような欄がでてきたら

http://dx.doi.org/10.1017/CBO9780511730214

オンラインで読むことができる図書です。欄内の URL をクリックしてみましょう! 【例】タイトル『『バーマティー』の文献学的研究』 ISBN: 9784863371064

■ 資料がヒットしない

オンライン –

検索すると次のような画面が表示される…

言に一致する資料は見つかりませんでした。 検索ワード 検索のヒント: ・別のキーワードで検索してみてください。 ・複数のキーワードを入力している場合は数を減らしてみてください。 ·Webcat Plusの連想検索であいまい検索してみてください。

下に表示されている「検索のヒント」にしたがってみてください。 または、外部サイトで検索してみましょう!

■ 外部サイトとの連携

検索窓に入っているキーワードをそのまま使って、外大以外の図書館の蔵書を検索で きます。

連携している外部サイトは次のとおりです。

TAC 図書館サービスについて

2014年1月から多摩アカデミックコンソーシアム(TAC)加盟館との相互利用サービス が始まりました。 各加盟館の図書を、取り寄せたり、借りにいったりすることが可能です。

料金もかからないので、外大図書館に目当ての本が見つからなかった場合には、まず TAC 加盟館に所蔵がないかを調べてみましょう!

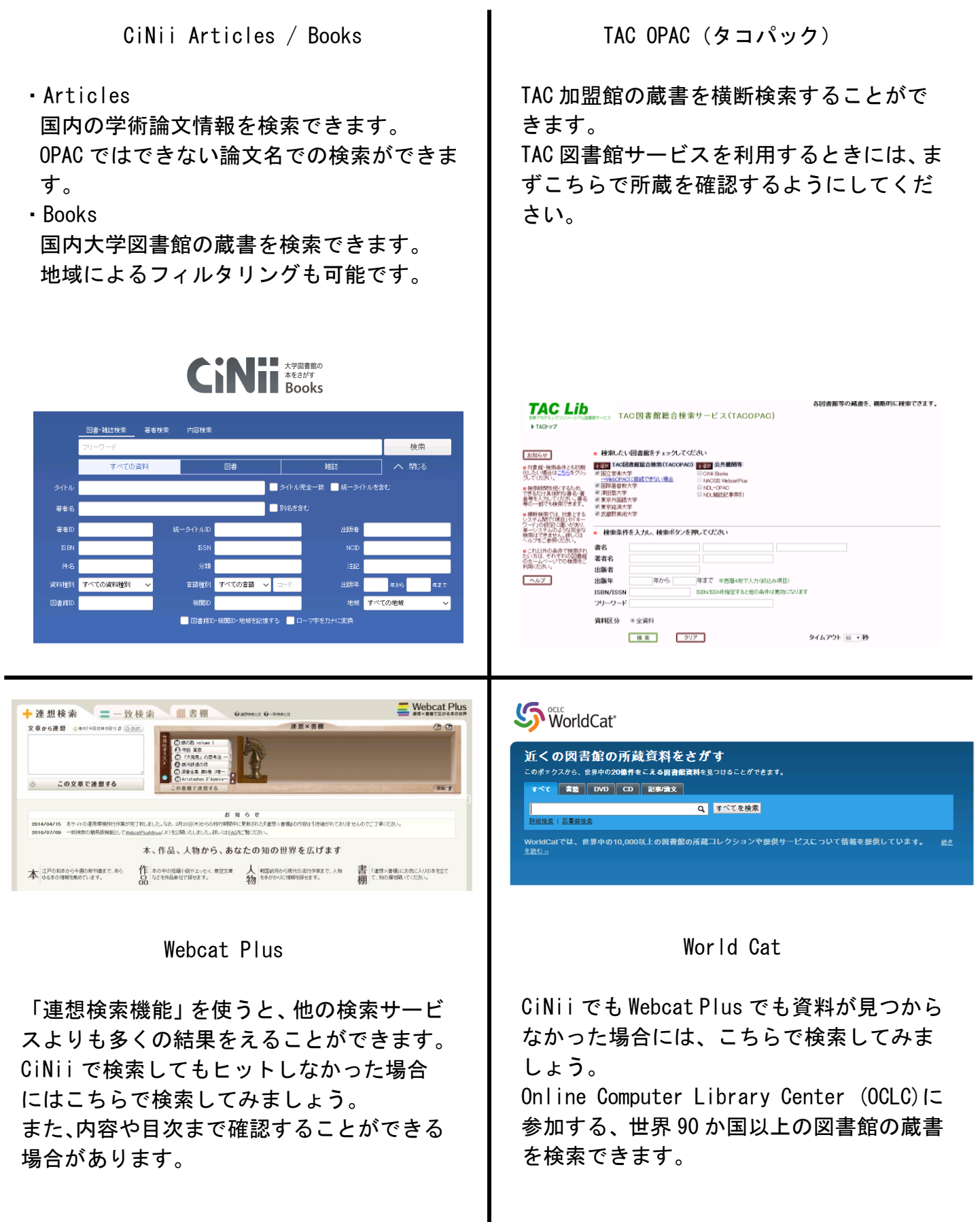

## ステップ5: MyLibrary を使いこなす

=MyLibrary はオンラインで利用できるネット上の図書館サービスです。ネット上から返却日の延長が 1 回だけできたり、他大学から図書や論文のコピーを取り寄せたり、便利なサービスがあります。

**★MyLibrary**: https://www-lib.tufs.ac.jp/portal/

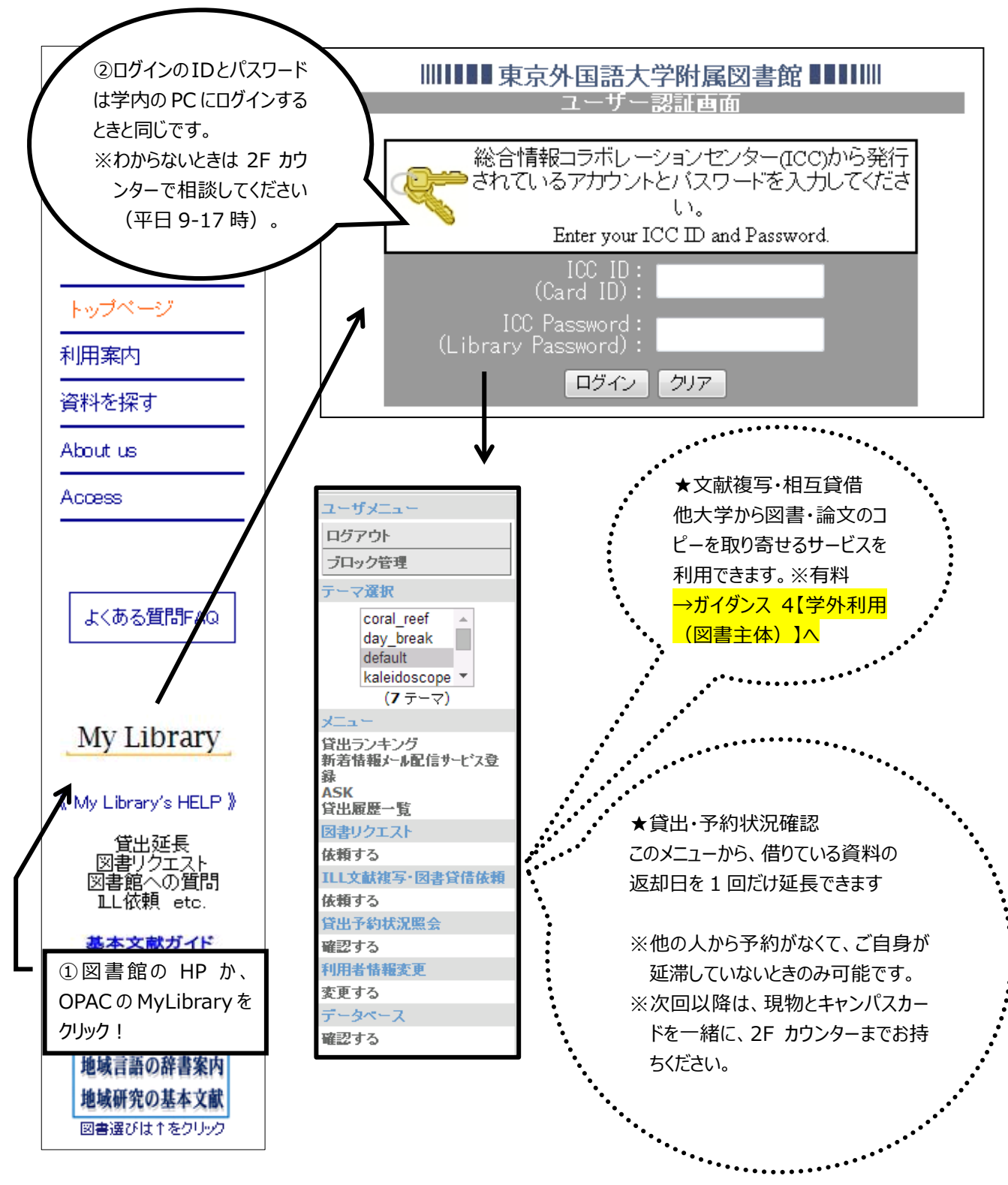

以上で、この回は終了です。

ご不明な点がありましたら、図書館2Fカウンターまでお問い合わせください。